## Firm Faculty Coaching Topic PGY1 #8

## **FMLA** paperwork

- FMLA paperwork can be either dropped off by the patient OR filled out in EPIC (Recommended)
- 2. If paperwork dropped off: take a picture for media tab when completed. (a-c)
- BEST = complete FMLA within EPIC so that is saves as a letter and can be copied and updated the next time FMLA is requested.

 FMLA form can be found in ANY encounter where Communication tab is found (telephone, clinic visit, or just by starting a letter). (d-e)

a. Open Pt Chart in Haiku. Click on Camera

b. Click Capture Clinical Media. Take Picture.

c. Save picture with "FMLA". Save to Media.

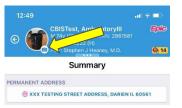

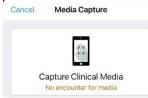

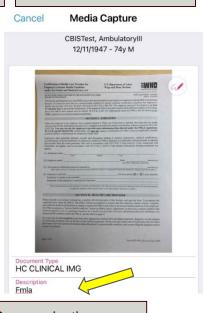

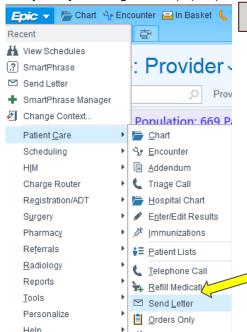

d. Start an FMLA form in a letter. EPIC-> Patient Care -> Send Letter

e. Start an FMLA form in a telephone note. Communication tab -> New Communication

Hyperspace

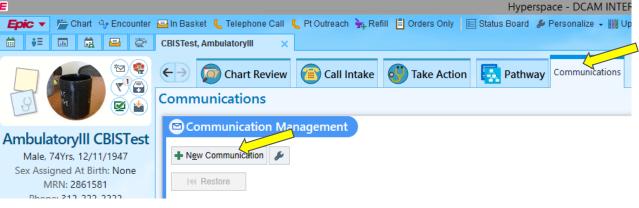

## Firm Faculty Coaching Topic PGY1 #8

## **FMLA paperwork (continued)**

- 1. After Clicking "New Communication", Chose Recipient for FMLA letter, usually Patient if on Mychart or Fax # in Free Text (f)
- 2. Click "Other Templates" and search for "AMB FMLA", "Add to Favorites" and "Accept" (g-i)
- Complete FMLA form and route a copy to nurse. In the future you can copy forward and update FMLA form by choosing "Copy Letter" and view FMLA in "Letters" tab (I-m)

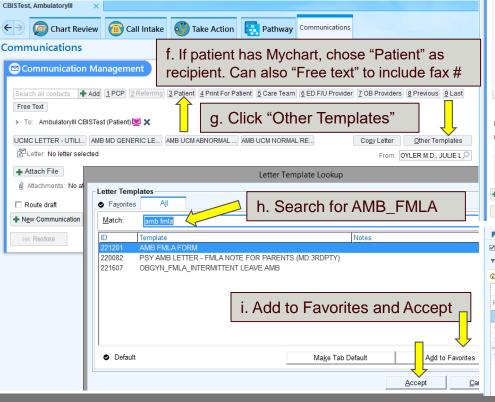

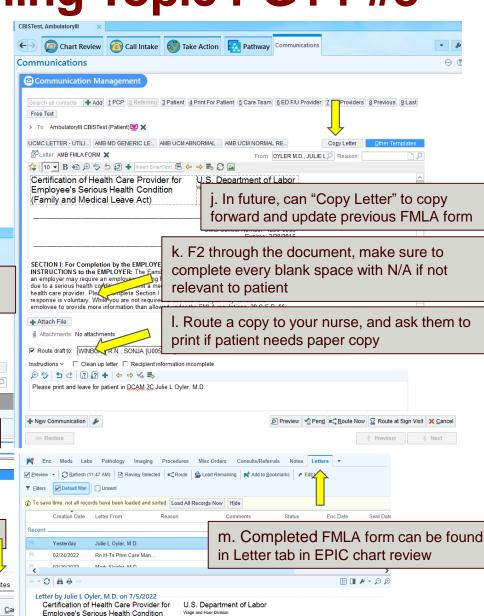

(Family and Medical Leave Act)